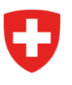

**Bundesamt für Sport BASPO** Jugend+Sport

# **Personenimport Jugendausbildung**

# **SCHRITT 1: Upload**

Laden Sie die bereitgestellte csv-Datei herunter und befüllen Sie diese gemäss Anforderungen unten. Danach kann diese mittels der Funktion «CSV-Datei hochladen» hochgeladen werden. Für den Import kann nur diese Datei verwendet werden.

<span id="page-0-1"></span>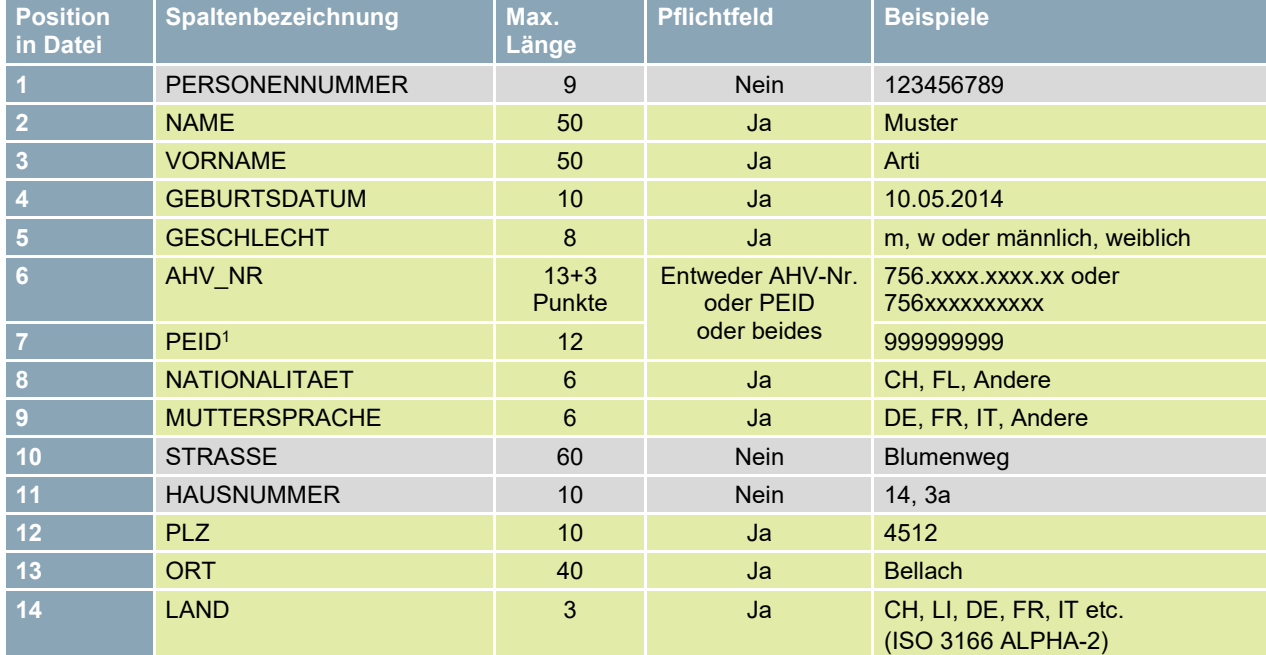

Beachten Sie beim Ausfüllen der CSV-Datei die nachstehenden Anforderungen:

Die Kopfzeile (1. Zeile) der CSV-Datei mit den entsprechenden Spaltenbezeichnungen ist zwingend. Diese Spalten dürfen weder entfernt noch in der Reihenfolge verändert werden.

Pflichtfelder müssen Werte im geforderten Format enthalten.

Nicht-Pflichtfelder können Werte enthalten, sind aber nicht obligatorisch.

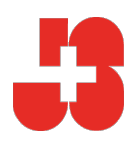

<span id="page-0-0"></span><sup>&</sup>lt;sup>[1](#page-0-1)</sup> Personenidentifikationsnummer (Sozialversicherungsnummer Liechtenstein)

# **SCHRITT 2: Prüfung der CSV Datei**

Nach dem Upload überprüft das System, ob die csv-Datei korrekt befüllt wurde. Sollte das nicht der Fall sein, so zeigt das System den Fehler und die entsprechende Zeile an. Die Datei muss korrigiert und wieder hochgeladen werden.

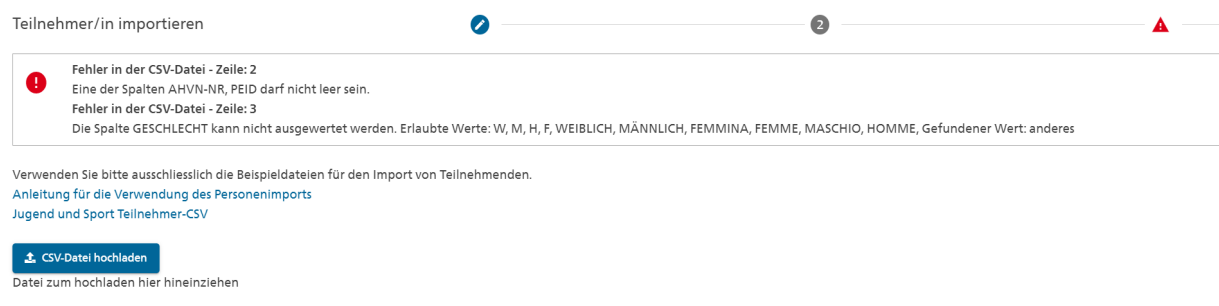

Abbildung 1: Fehlermeldung bei falscher Befüllung der CSV-Datei

# **SCHRITT 3: Duplikatsprüfung**

Wenn die csv-Datei korrekt ausgefüllt wurde, zeigt das System eine Übersicht aller Personen aus dem Importfile und deren Daten. In diesem Dialog werden die Personendaten genauso angezeigt, wie sie im csv-File ausgefüllt wurden.

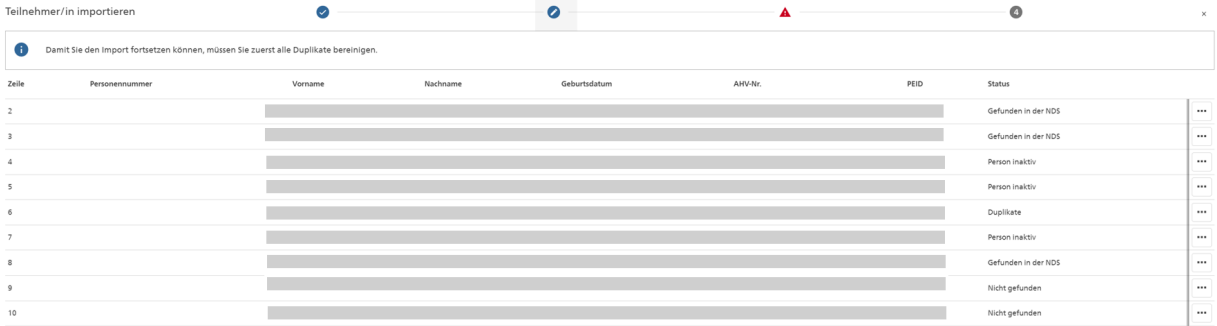

Abbildung 2: Übersicht aller zu importierenden Personen

Die Spalte «Status» in der letzten Spalte zeigt das Resultat der Duplikatsprüfung. Bevor Personen in die NDS importiert werden können, prüft die NDS, ob bereits eine identische Person (gleiche AHV-Nr. oder gleiche PEID) in der NDS erfasst ist. Die Prüfung liefert eines der folgenden Resultate:

#### • **Gefunden in der NDS**

«Gefunden in der NDS» bedeutet, dass eine Person mit derselben AHV-Nr. bzw. mit derselben PEID bereits in der NDS existiert. Verwendet wird daher effektiv diejenige, die bereits in der NDS existiert.

• **Duplikat**

Diese Person existiert mehrmals in der NDS und muss aus der Liste entfernt werden, ansonsten kann der Import nicht fortgesetzt werden. Dazu muss bei der entsprechenden Person auf das 3-Punkte-Symbol und auf «Teilnehmer/in aus Import entfernen» geklickt werden. Melden sie diese Personen ihrer kantonalen J+S-Sportfachstelle, so dass doppelt erfasste Personen in der NDS bereinigt werden können.

#### • **Person inaktiv**

Diese Personen aus dem csv-File wurden ebenfalls mittels AHV-Nr. bzw. PEID in der NDS gefunden. Aufgrund ihres Status können diese Personen nicht importiert werden. Das ist ein Spezialfall und kommt nur sehr selten vor. Melden sie diese Personen ihrer kantonalen J+S-Sportfachstelle, so dass falsche Personendaten in der NDS bereinigt werden können.

#### • **Person nicht gefunden**

Die Person existiert noch nicht in der NDS. D.h. die Duplikatsprüfung hat keine identischen Personen in der NDS gefunden. Diese werden im Schritt 4 bearbeitet.

## **SCHRITT 4: Abgleich von Personen im Status «Personen nicht gefunden»**

Personen im Status «Person nicht gefunden» werden im nächsten Schritt (klick auf «Weiter») mit dem ZAS-Register abgeglichen. Der Abgleich mit dem Register erfolgt nur über die AHV-Nr. bzw. über die PEID. Nur Personen im Status «Person nicht gefunden» werden mit dem Register abgeglichen, die restlichen Personen werden nicht abgeglichen.

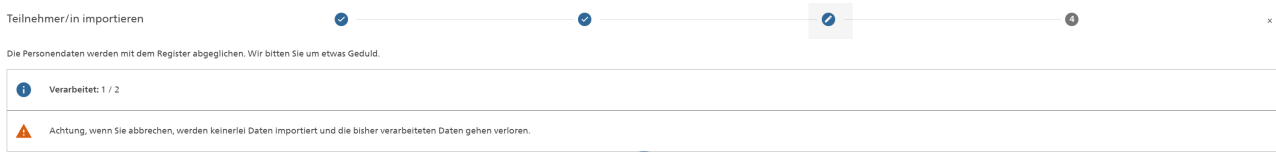

Abbildung 3: Abgleich mit dem Register

Der Abgleich mit dem Register dauert eine Weile, abhängig von der abzugleichenden Personenanzahl. Nachdem der Registerabgleich vollständig ausgeführt wurde, werden die Resultate angezeigt: «Gefunden im Register», «Nicht gefunden im Register» und «Fehler im Register».

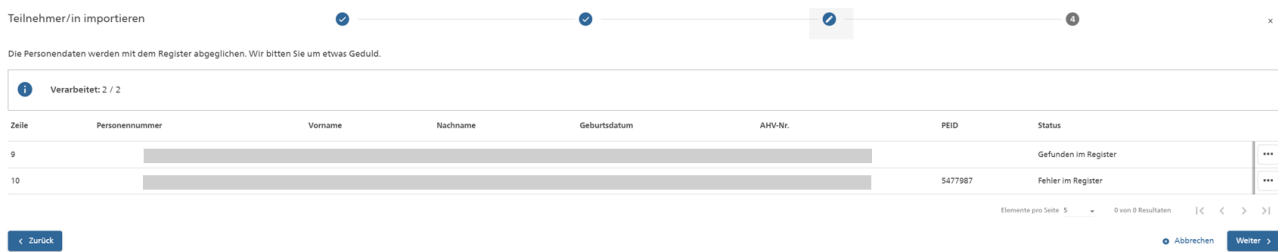

Abbildung 4: Resultate des Registerabgleichs

Personen im Status «Gefunden im Register» werden importiert, Personen im Status «Nicht gefunden im Register» und «Fehler im Register» werden nicht importiert.

#### ACHTUNG:

Es gelten immer die Personendaten aus dem Register. Das bedeutet, dass die vom Register zurückgeschickten Personenstammdaten (Nachname, Vorname, Geburtsdatum, Nationalität, Geschlecht) diejenigen Werte des csv-Files überschreiben. Sollten die vom Register zurückgeschickten Daten fehlerhafte Angaben beinhalten, melden Sie dies ihrer kantonalen J+S-Sportfachstelle.

# **SCHRITT 5: Übersicht vor dem Import**

Nach dem Registerabgleich wird eine letzte Übersicht mit allen Personen angezeigt:

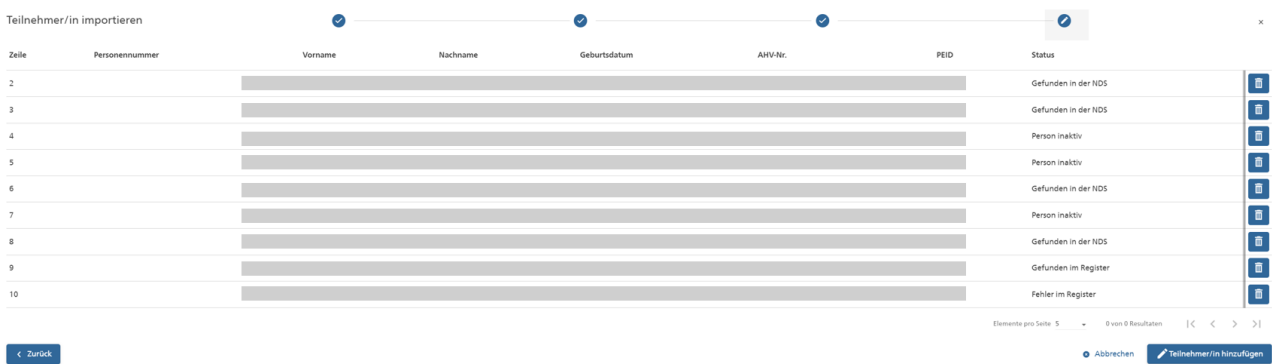

Abbildung 5: Letzte Übersicht

### **SCHRITT 6: Personen im Kurs/Lager**

Die Personen wurden dem Kurs oder dem Lager hinzugefügt.

## **Allgemeine Bemerkungen**

- Zu beachten ist, dass vorerst nur **max. 200 Personen pro csv-File** importiert werden können.
- Die in der NDS vorhandene Wohnadresse (Strasse, Hausnummer, PLZ, Ort und Land) wird durch die Wohnadresse im csv-File ersetzt.
- Falls eine in der NDS existierend Person über keine E-Mail oder Telefonnummer verfügt, werden diese aus dem csv-File übernommen.
- Falls eine in der NDS existierende Person bereits über eine E-Mail oder Telefonnummer verfügt, werden diese nicht überschrieben.

Haben Sie noch Fragen?

Ihre kantonale J+S-Sportfachstelle steht Ihnen gerne zur Verfügung.